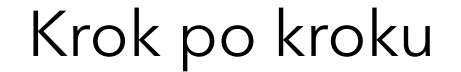

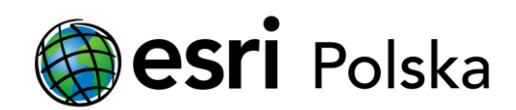

# **Instalacja ArcGIS Desktop 9.x (wersja sieciowa)**

# Krok 1 /21

UWAGA: Pamiętaj, aby odinstalować wcześniejsze wersje ArcGIS Desktop, komponenty języka Python oraz polską lokalizację zanim przejdziesz do kolejnych punktów instrukcji!

Umieść nośnik z instalatorem ArcGIS Desktop 9.2 w napędzie. Menu instalacji (poniżej) powinno uruchomić się automatycznie. Jeśli tak się nie stanie, przejdź do katalogu głównego nośnika i uruchom aplikację ESRI.exe. W menu, które pojawi się na ekranie kliknij opcję ArcGIS Desktop.

Czy Menedżer Licencji jest już zainstalowany?

- Tak kroki 2-12
- Nie kroki 13-21

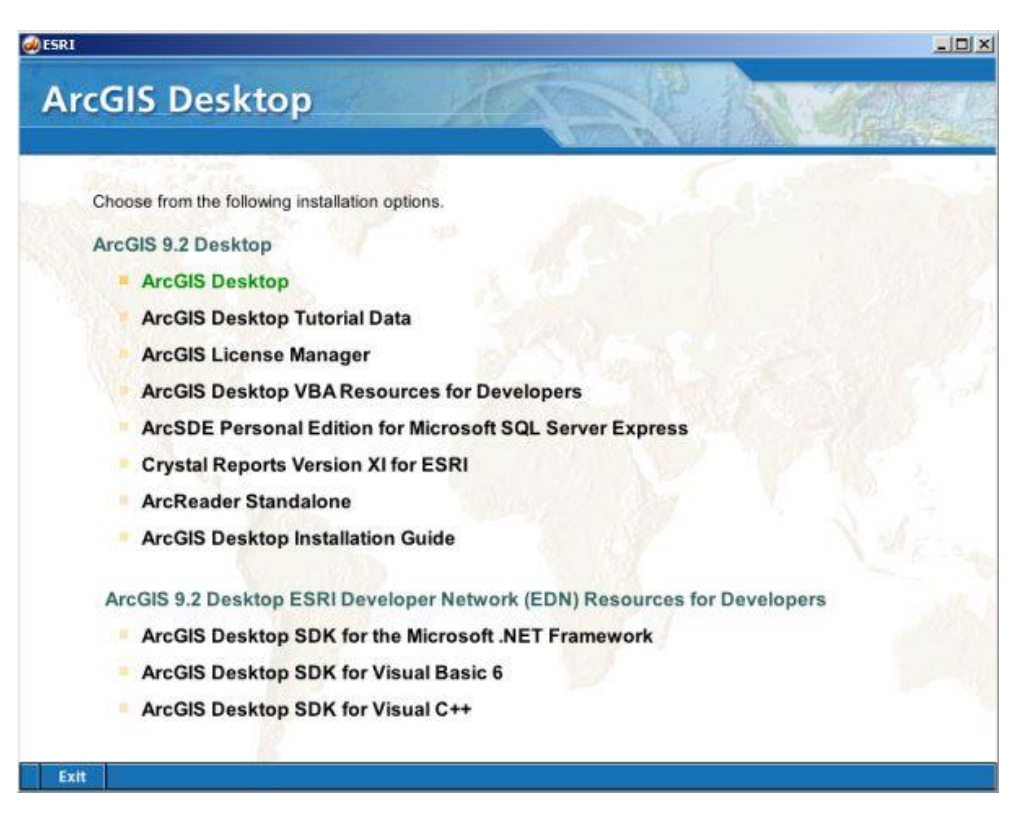

## $Krok$  2 /21 (jeśli zaznaczyłeś "tak")

Kliknij opcję Install ArcGIS Desktop.

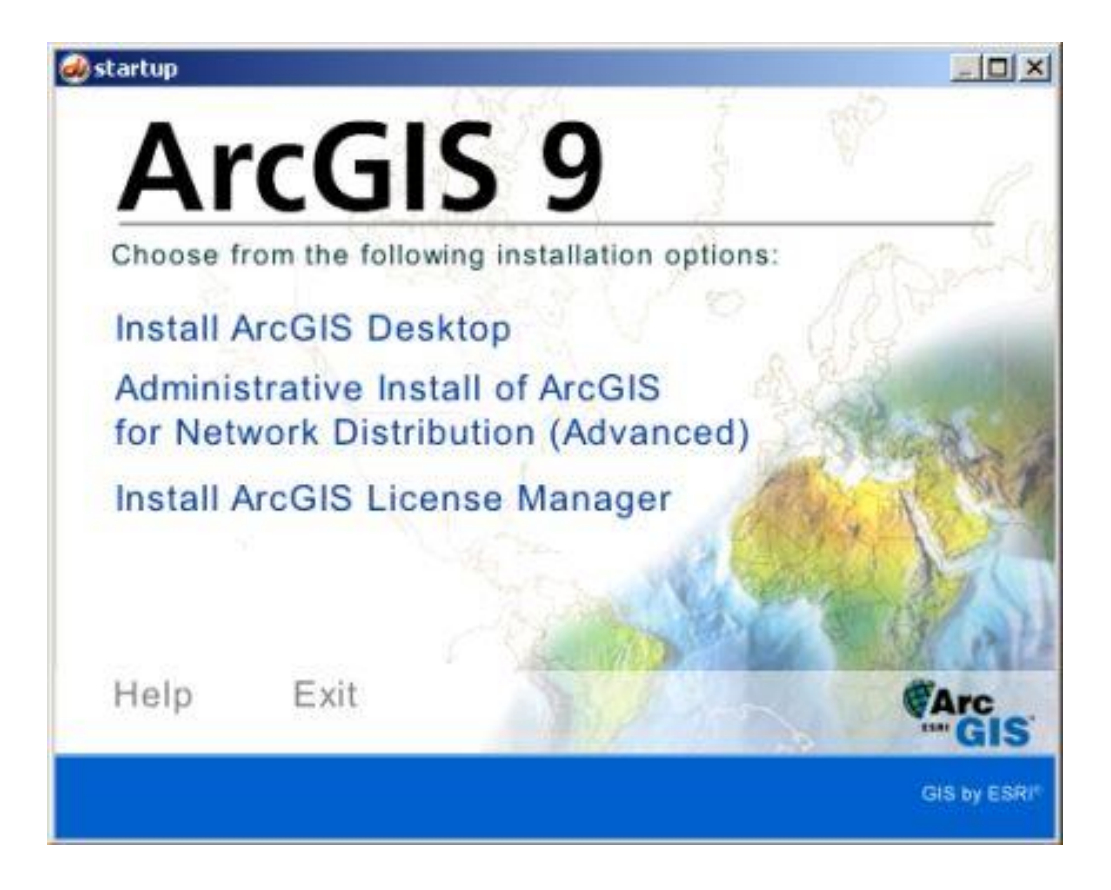

## $Krok 3/21$  (jeśli zaznaczyłeś "tak")

W oknie powitalnym kliknij "Next", w kolejnym zapoznaj się z zasadami umowy licencyjnej i zaakceptuj ją aby kontynuować.

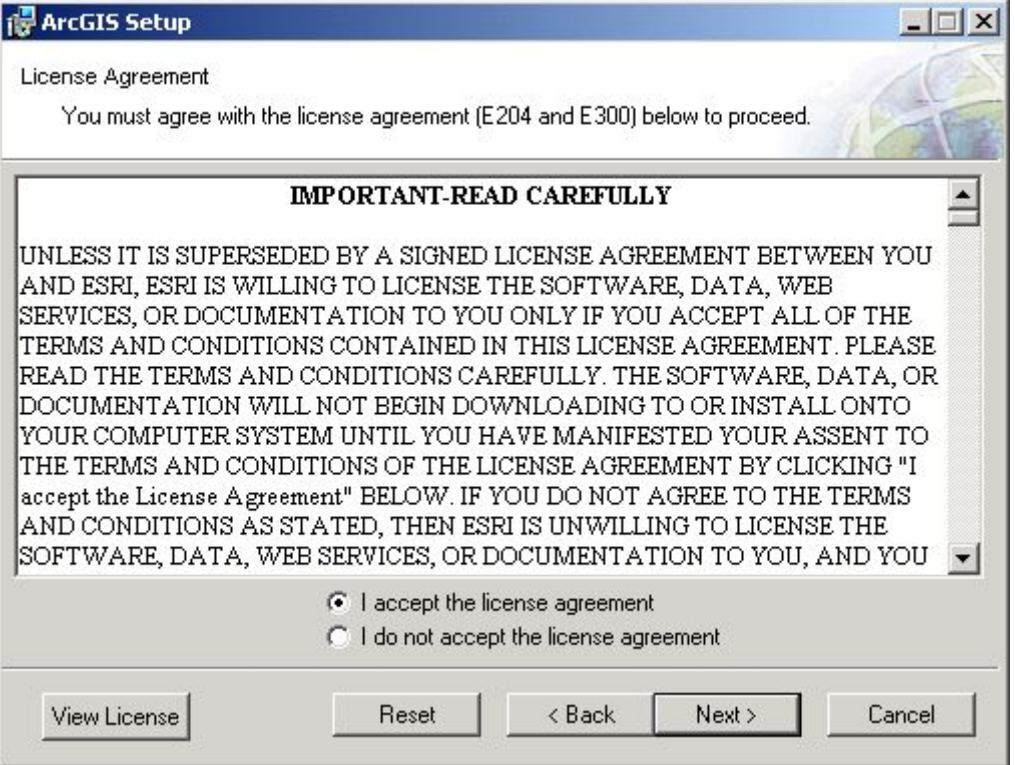

## $Krok$  4 /11 (jeśli zaznaczyłeś "tak")

Możesz wskazać miejsce, w którym zainstalowany jest Menedżer Licencji teraz lub określić to później.

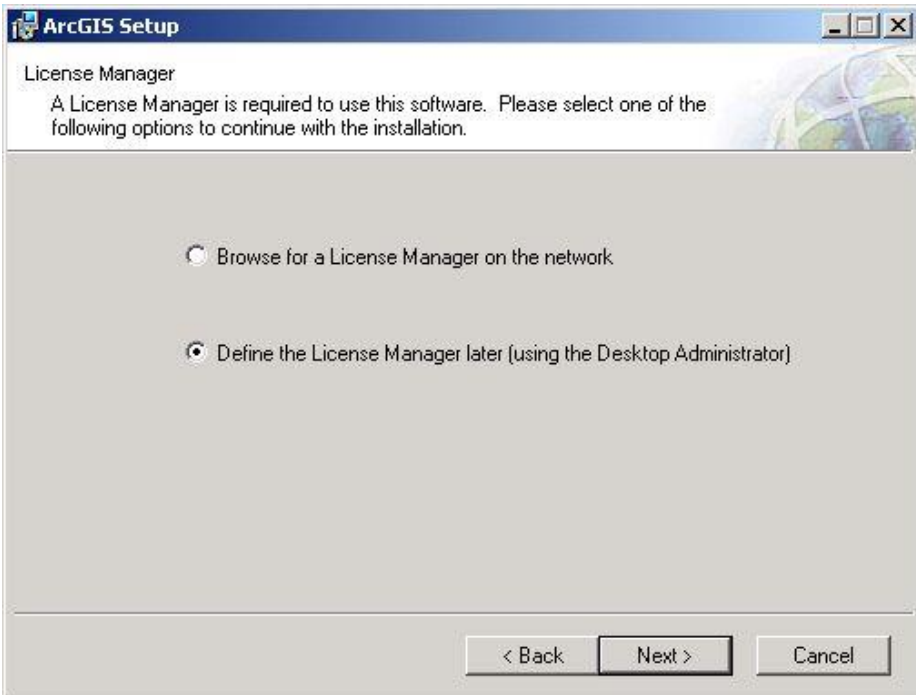

- Wskaż teraz w sieci (slajdy 5-8)
- Wskaż po instalacji programu przy użyciu Desktop Administratora (slajdy 9-12)

# $Krok 5$  /21 (jeśli zaznaczyłeś "wskaż teraz...")

Wybierz opcję Browse for a License Manager on the network. Wpisz IP lub nazwę hosta na którym znajduje się serwer licencji (możesz tez wyszukać go przy użyciu opcji Browse). Jeśli jest to komputer na którym instalujesz program, wpisz jego IP lub nazwę.

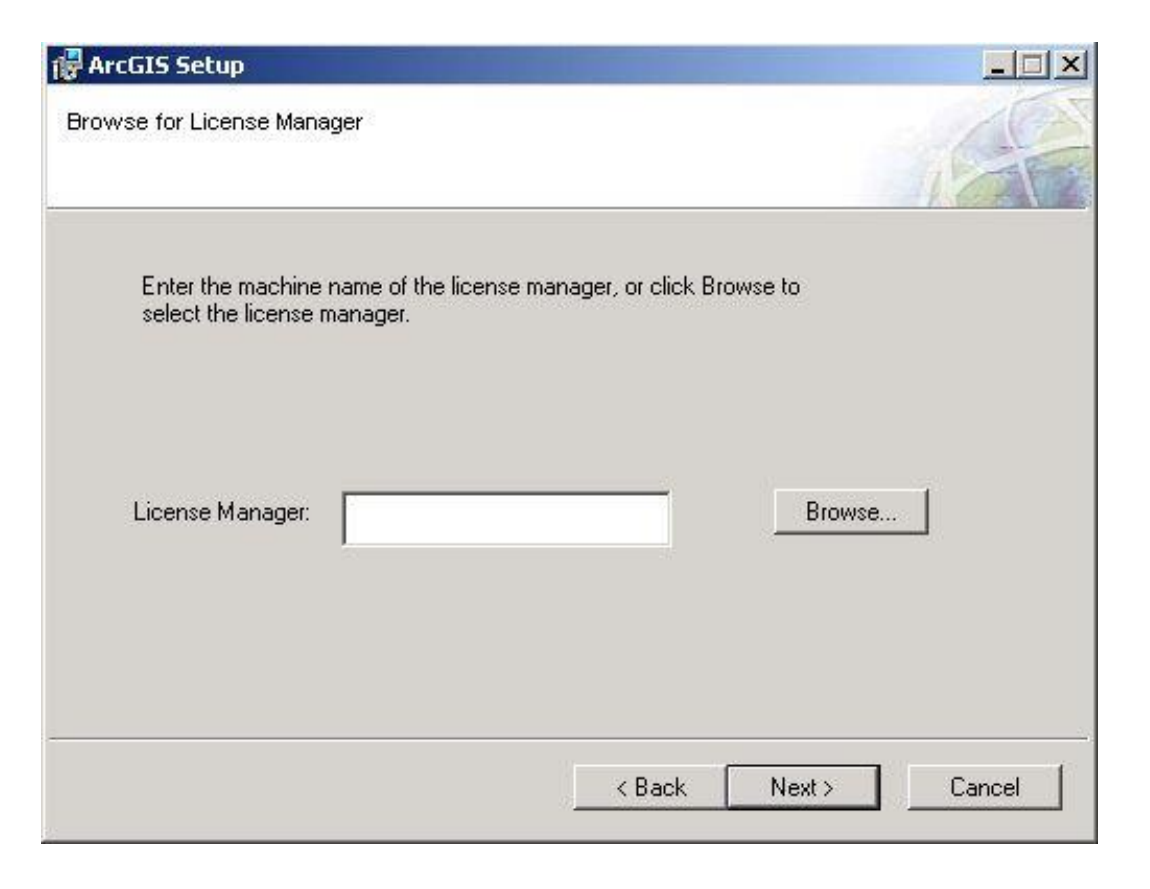

## $Krok 6$  /21 (jeśli zaznaczyłeś "wskaż teraz...")

Aby rozpocząć instalację wybierz typ programu, na jaki posiadasz licencję.

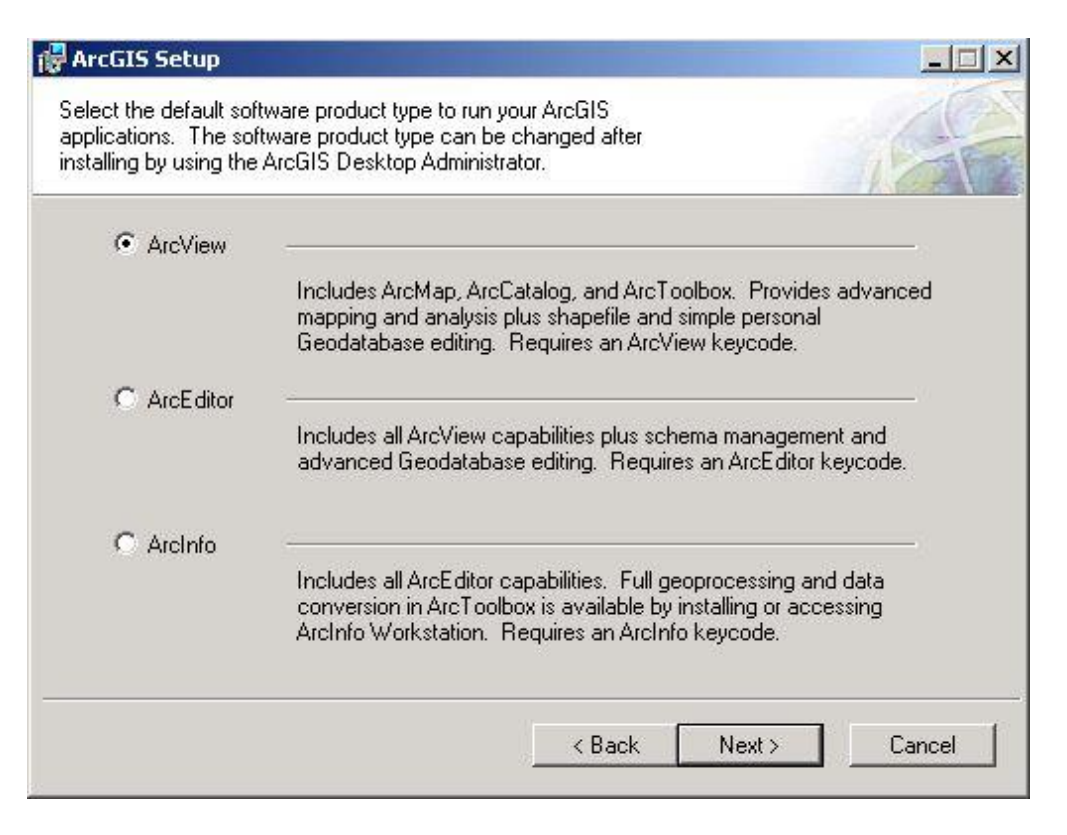

# $K$ rok  $7$  /21 (jeśli zaznaczyłeś "wskaż teraz...")

Wybierz opcję instalacji.

UWAGA: Jeśli nie chcesz teraz instalować wszystkich dostępnych dla Ciebie rozszerzeń i składników pakietu ArcGIS Desktop, możesz zainstalować je w przyszłości.

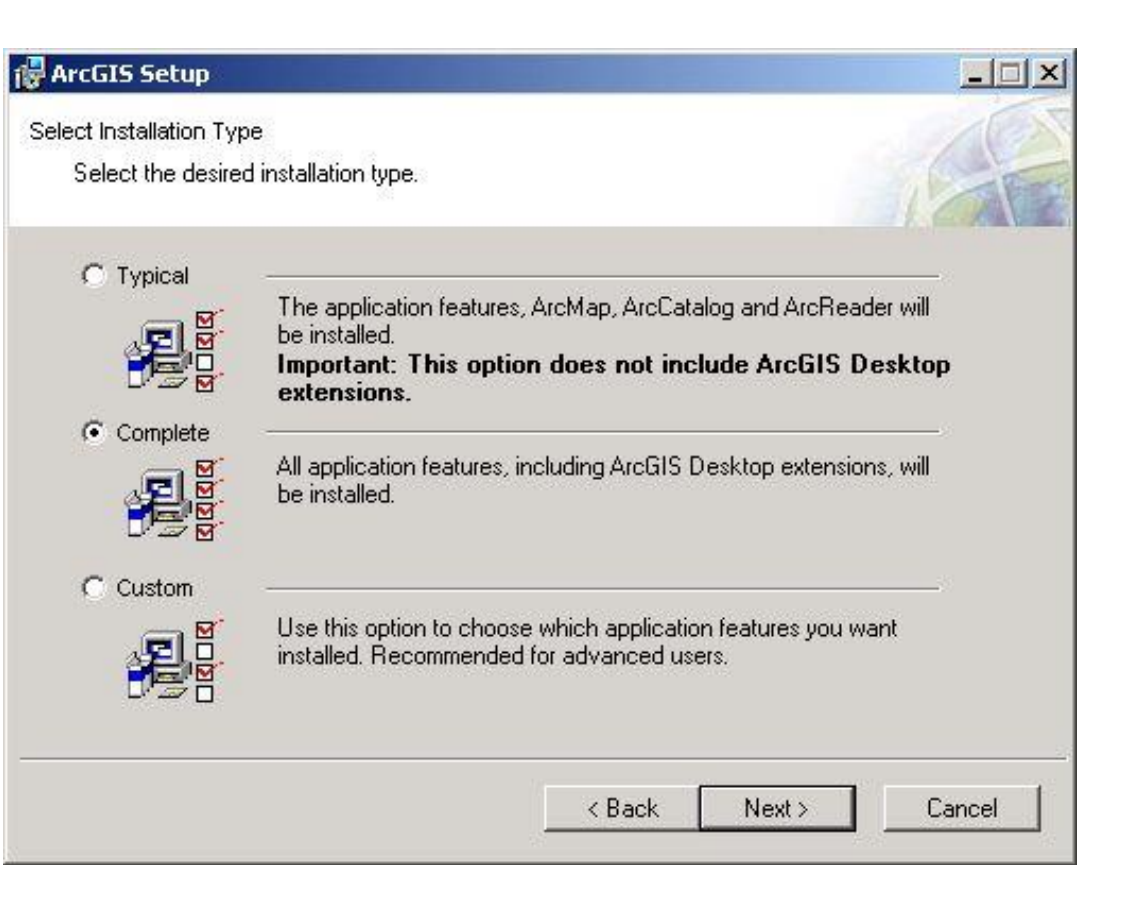

# $Krok 8$  /21 (jeśli zaznaczyłeś "wskaż teraz...")

W kolejnych oknach dialogowych wskaż katalog docelowy, w którym ma być zainstalowany program i komponenty języka Python.

Zalecane jest pozostanie przy domyślnych ustawieniach.

Kliknij "Next", aby przejść do okna podsumowania i rozpocząć instalację.

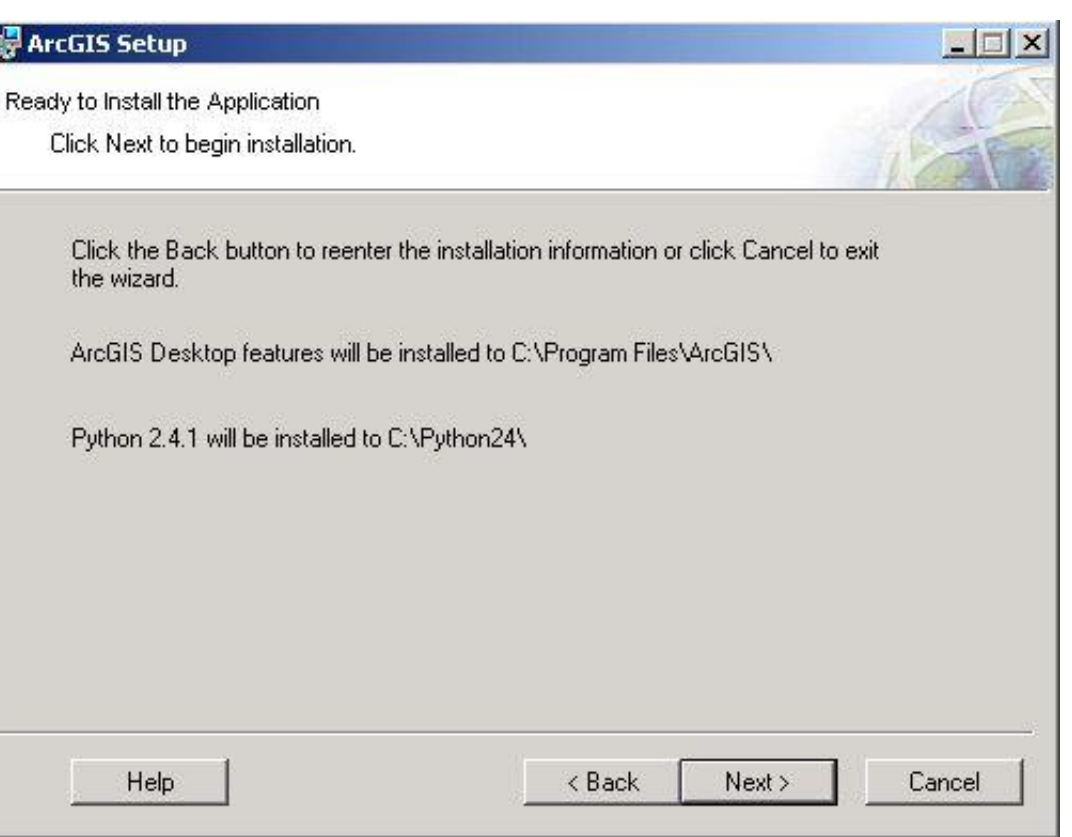

Ií

## $K$ rok  $9$  /21 (jeśli zaznaczyłeś " Wskaż po instalacji...")

Wybierz opcję Define the License Manager later (Using the Desktop Administrator).

## $Krok 10$  /21 (jeśli zaznaczyłeś " Wskaż po instalacji...")

Aby rozpocząć instalację wybierz typ programu, na jaki posiadasz licencję.

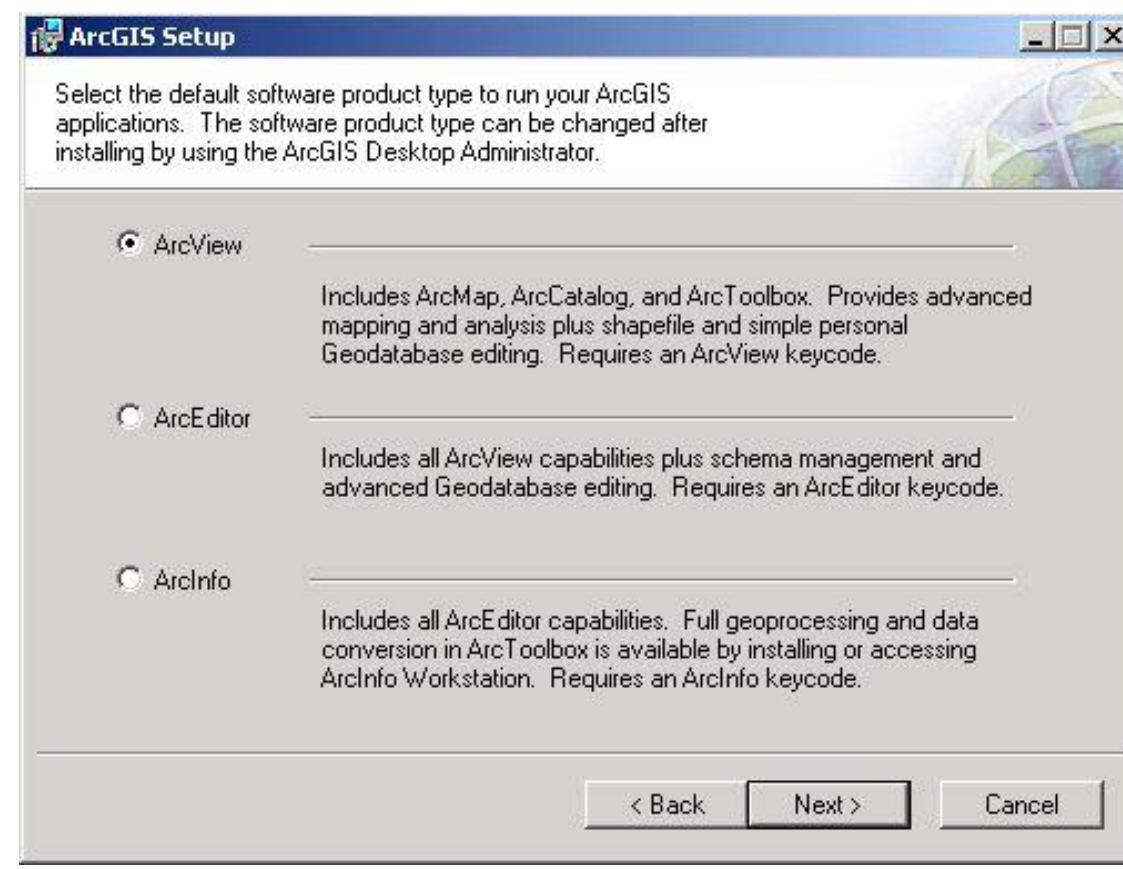

# $Krok 11$  /21 (jeśli zaznaczyłeś " Wskaż po instalacji...")

Wybierz opcję instalacji.

UWAGA: Jeśli nie chcesz teraz instalować wszystkich dostępnych dla Ciebie rozszerzeń i składników pakietu ArcGIS Desktop, możesz zainstalować je w przyszłości.

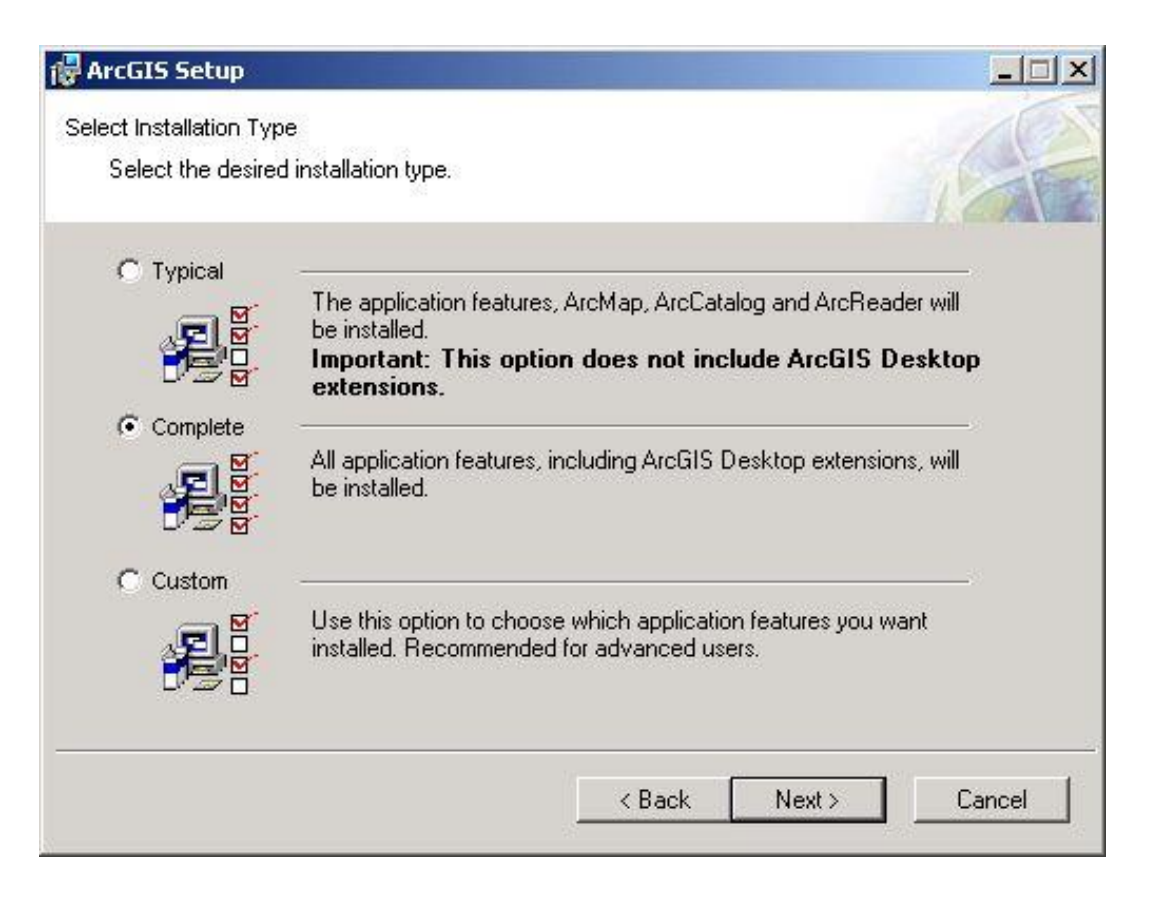

## $Krok 12$  /21 (jeśli zaznaczyłeś " Wskaż po instalacji...")

W kolejnych oknach dialogowych wskaż katalog docelowy, w którym ma być zainstalowany program i komponenty języka Python.

Zalecane jest pozostanie przy domyślnych ustawieniach.

Kliknij "Next", aby przejść do okna podsumowania i rozpocząć instalację.

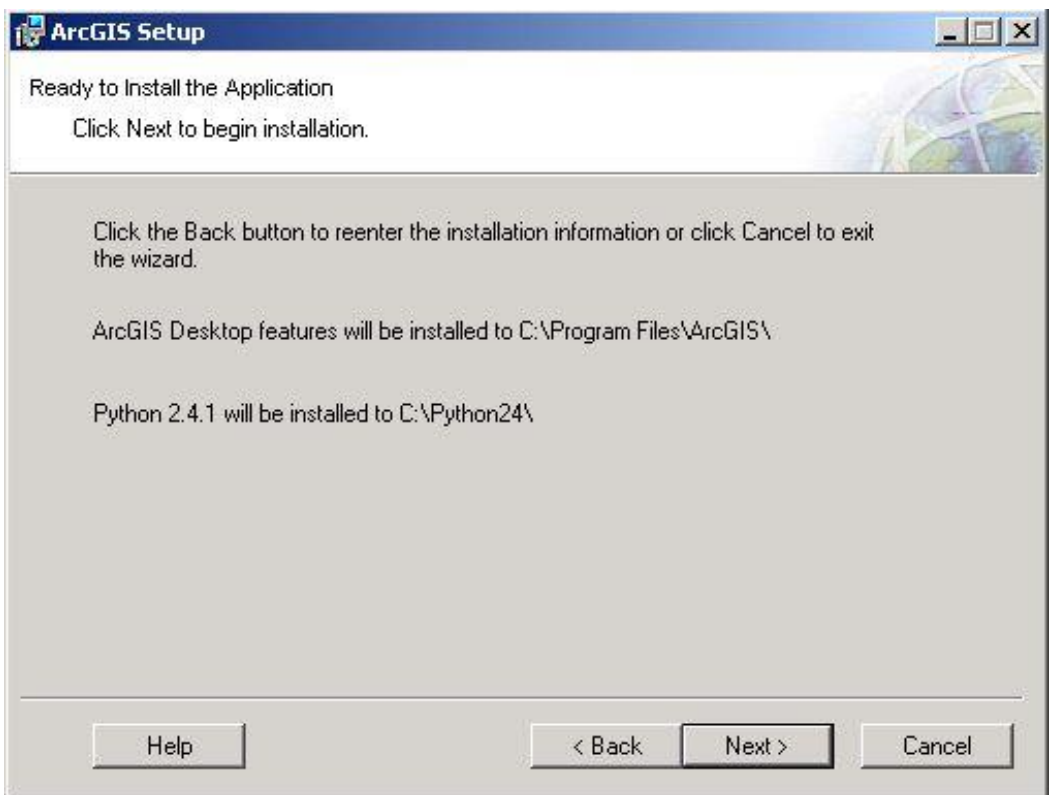

## $Krok$  13 /21 (jeśli zaznaczyłeś "nie")

Instalacja Menedżera Licencji.

UWAGA: Ten krok możesz wykonać jeśli otrzymałeś od Działu Obsługi Klienta lub ESRI Inc. plik licencji dedykowany dla konkretnego numeru klucza sprzętowego!

W nowym menu wybierz opcję Install ArcGIS License Manager.

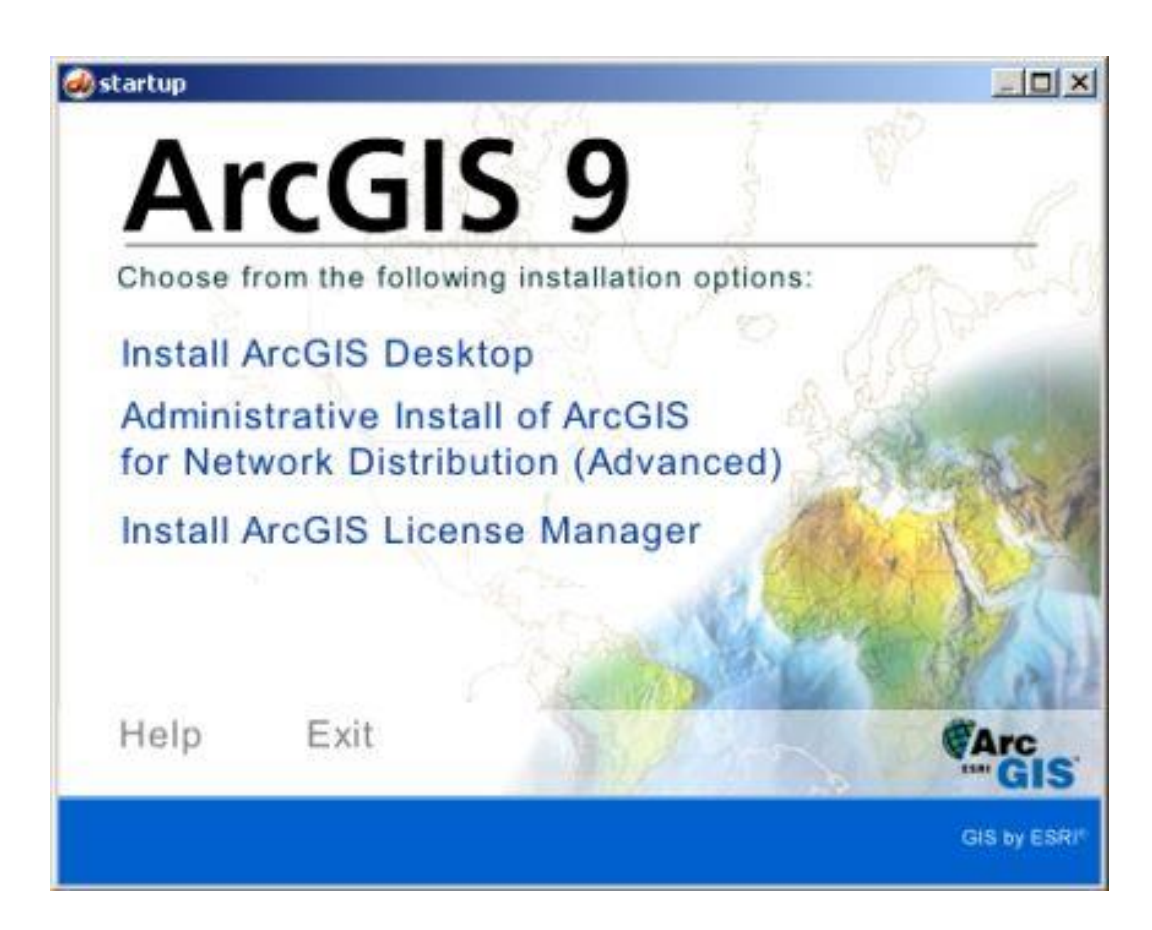

## $Krok$  14 /21 (jeśli zaznaczyłeś "nie")

Wskaż ścieżkę do pliku licencji.

Jeśli otrzymałeś plik poprzez fax, kliknij opcję Create i uzupełnij potrzebne dane.

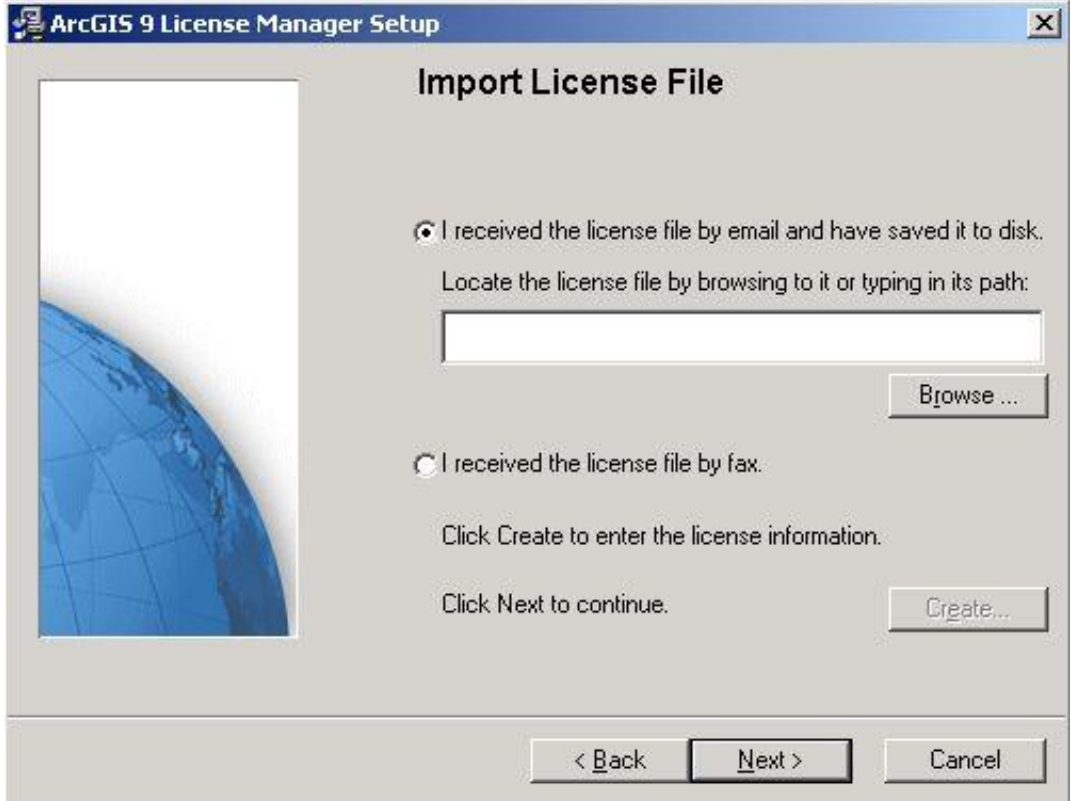

## $Krok 15$  /21 (jeśli zaznaczyłeś "nie")

W kolejnych dwóch oknach możesz sprawdzić podsumowanie tego etapu instalacji. W pierwszym z nich kliknij Next, a w kolejnym Install.

#### $Krok 16$  /21 (jeśli zaznaczyłeś "nie")

W kolejnych dwóch oknach możesz sprawdzić podsumowanie tego etapu instalacji. W pierwszym z nich kliknij Next, a w kolejnym Install.

## $Krok$  17 /21 (jeśli zaznaczyłeś "nie")

Po zakończeniu instalacji Menedżera Licencji należy zrestartować komputer.

UWAGA: Nie zapomnij o włożeniu klucza sprzętowego do odpowiedniego gniazda w komputerze przed ponownym uruchomieniem.

## $Krok$  18 /21 (jeśli zaznaczyłeś "nie")

Jeśli nośnik z instalatorem ArcGIS Desktop 9.2 jest w napędzie, to menu instalacji (poniżej) powinno uruchomić się automatycznie. Jeśli tak się nie stanie, przejdź do katalogu głównego nośnika i uruchom aplikację ESRI.exe.

W menu, które pojawi się na ekranie kliknij opcję ArcGIS Desktop.

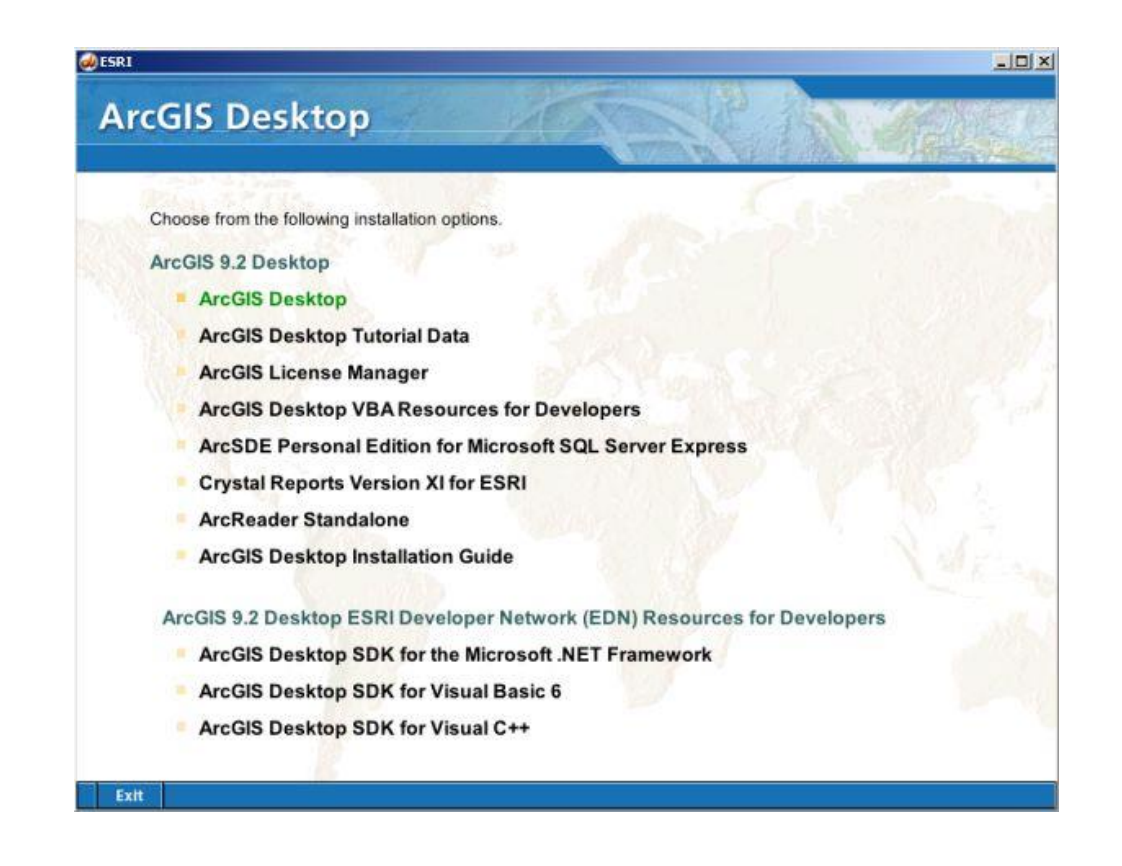

## $Krok 19$  /21 (jeśli zaznaczyłeś "nie")

Kliknij opcję Install ArcGIS Desktop.

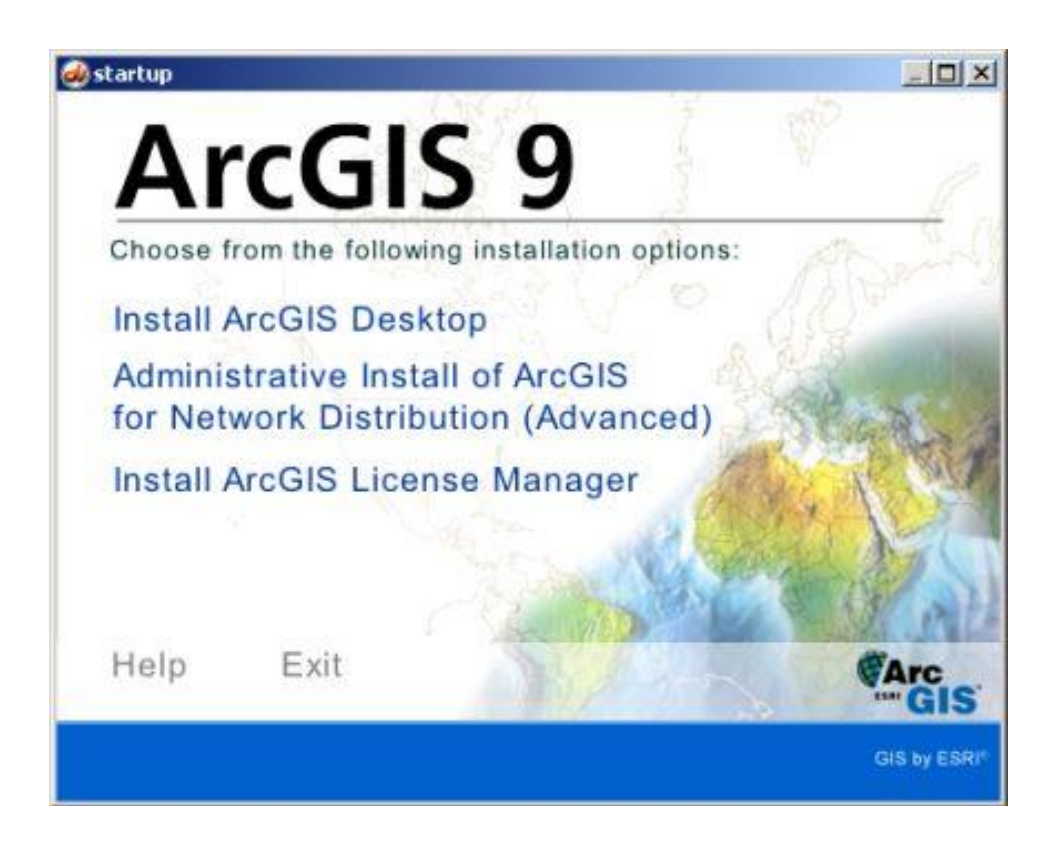

## $Krok 20$  /21 (jeśli zaznaczyłeś "nie")

W oknie powitalnym kliknij "Next", w kolejnym zapoznaj się z zasadami umowy licencyjnej i zaakceptuj ją, aby kontynuować.

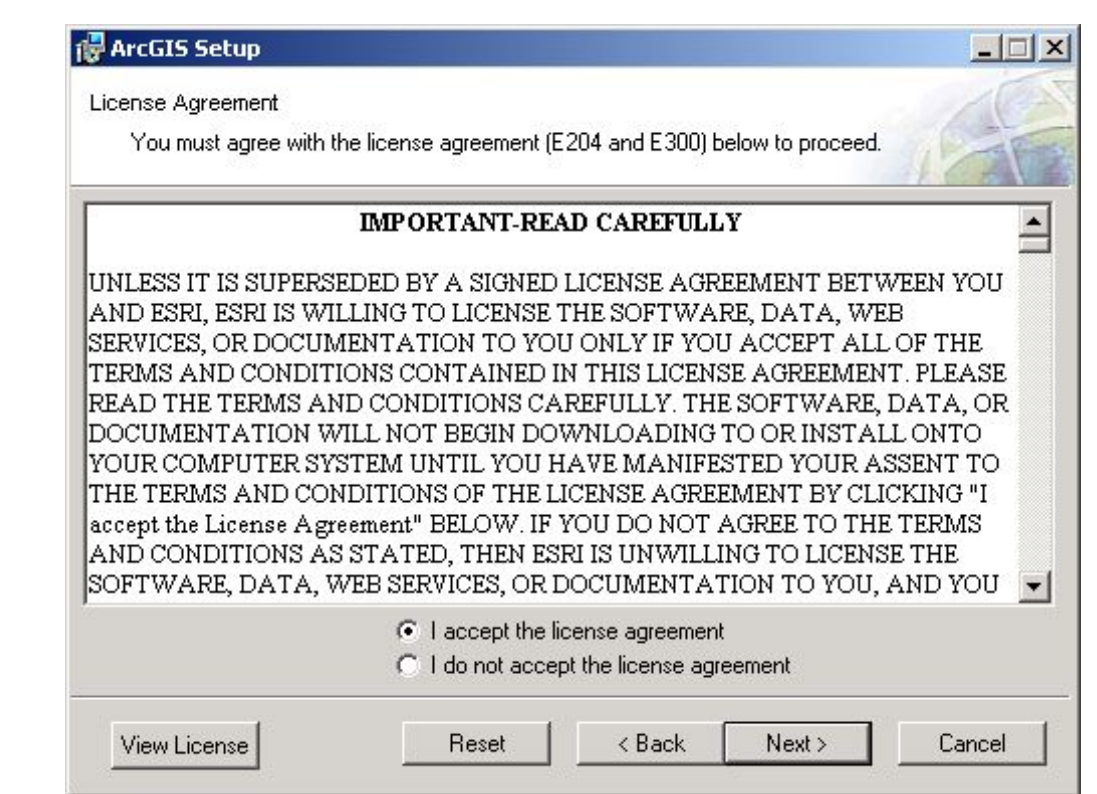

# $Krok 21$  /21 (jeśli zaznaczyłeś "nie")

Możesz wskazać miejsce, w którym zainstalowany jest Menedżer Licencji teraz lub określić to później.

- Wskaż teraz w sieci (wróć do kroków 5-8)
- Wskaż po instalacji programu przy użyciu Desktop Administratora (wróć do kroków 9-12)

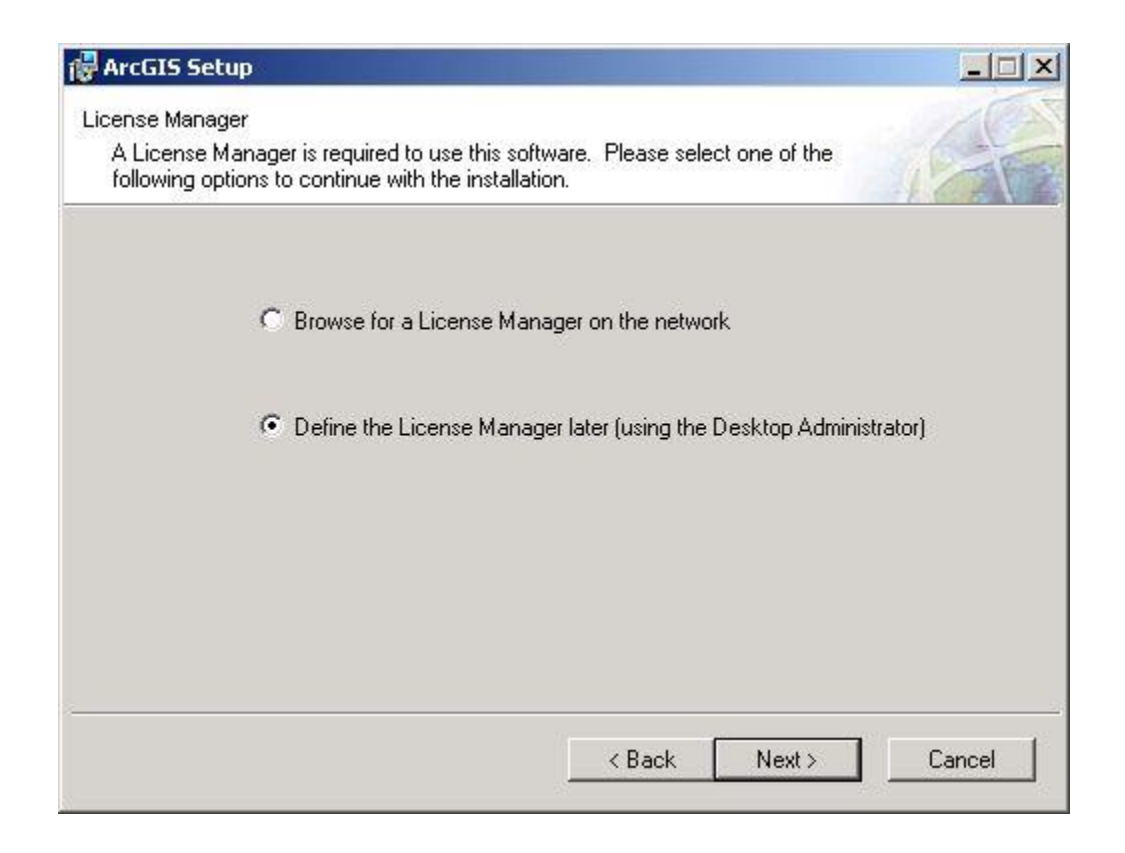